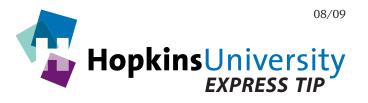

# **QuarkXPress 6.52 - Exporting PDFs**

QuarkXPress has the ability to generate a print-ready PDF without needing Acrobat Distiller. PDF files, if prepared correctly can help streamline the printing process because they have the ability to contain all aspects of a file such as fonts, graphics, and images.

Please note that this Express Tip assumes the user has QuarkXPress 6.52. If you do not have 6.52 installed, the 6.52 update installer is available for download at www.quark.com.

#### **ICC Profile**

Before you begin, you will need to download and unzip the **GRACoL2006\_Coated1v2** ICC profile from our website and place it in the following location:

Mac OS X: Hard Drive Name/Library/ColorSync/Profiles
Windows 2000/XP/Vista: Right-click the ICC profile and choose Install Profile

#### **QuarkXPress Preferences**

Like any other software application, QuarkXPress has its own user-configurable preferences. In particular, some default PDF preferences need configured.

## **Configuring Default PDF Preferences**

- 1. **With no documents open**, pull down the **QuarkXPress** menu and choose **Preferences**.
- 2. Click **PDF**.

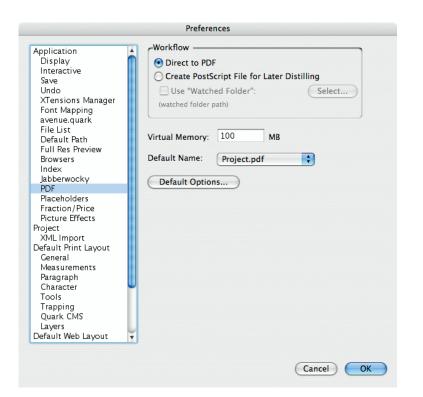

Click Direct to PDF

Choose Project.pdf

Now, click **Default Options...** 

#### 3. **Layout Info**:

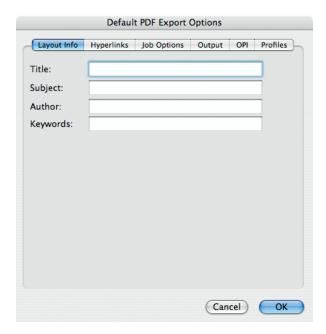

### 4. **Hyperlinks** tab:

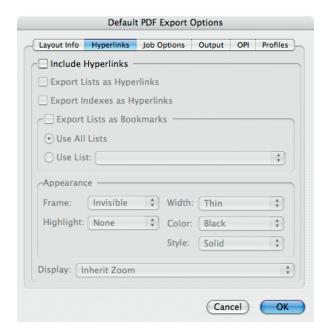

#### 5. **Job Options** tab:

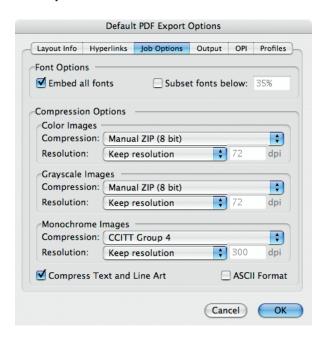

Check **Embed all fonts** Uncheck **Subset fonts** 

Choose Manual ZIP (8 bit) Compression for Color and Grayscale Images

Choose **Keep resolution** for **ALL** Images

Choose **CCITT Group 4** Compression for **Monochrome Images** 

**Check Compress Text and Line Art** 

## 6. **Output** tab:

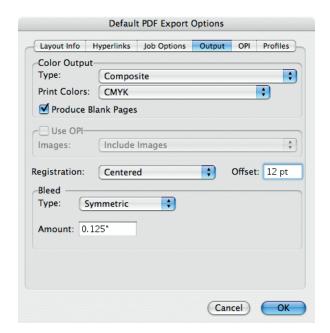

Choose Composite and CMYK

**Check Produce Blank Pages** 

Use OPI should be grayed out

Choose Centered Registration with a 12 point Offset

Choose Symmetric Bleed with a 1/8" (.125) Amount

#### 7. **OPI Active** tab:

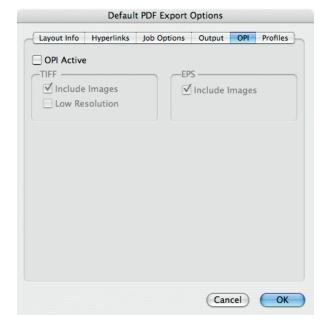

#### 8. **Profiles** tab:

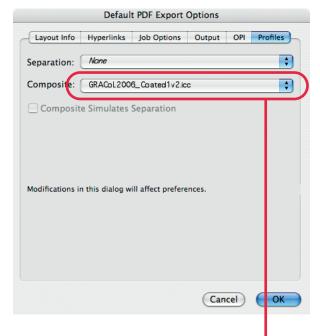

Choose **None** for *Separation* and **GRACoL2006\_Coated1v2** for *Composite*.

9. Click **OK**. Click **OK** again.

10. With the default settings now set, open a document and pull down the **File** menu and choose **Export** > **Layout as PDF**.

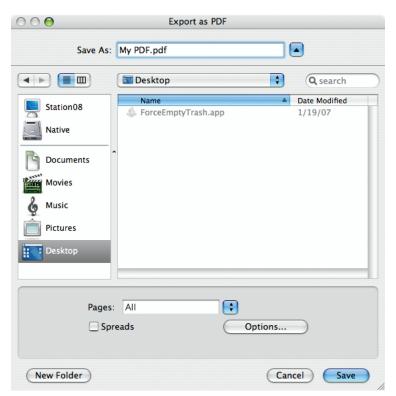

Give the PDF a name

All is selected for *Pages* 

**Spreads** is unchecked

Click Options...

11. Ensure that the following settings match. If they don't, please match the following settings:

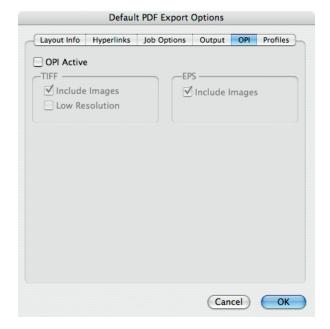

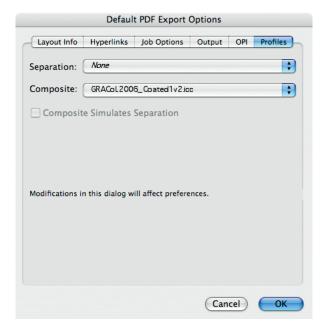

12. Click **OK** and click **Save**. Be sure to review the PDF with Acrobat.

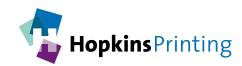

For questions, feel free to contact:

Jon Morgan
614-509-1080
jmorgan@hopkinsprinting.com